Auteur boek: Vera Lukassen Titel boek: Word Beginners 2016

© 2011, Serasta Uitgegeven in eigen beheer info@serasta.nl Eerste druk: april 2016

ISBN: 978-94-91998-28-7

*Dit boek is gedrukt op een papiersoort die niet met chloorhoudende chemicaliën is gebleekt. Hierdoor is de productie van dit boek minder belastend voor het milieu.*

Alle rechten voorbehouden. Dit werk is auteursrechtelijk beschermd. Niets uit deze uitgave mag worden verveelvoudigd, opgeslagen in een geautomatiseerd gegevensbestand en/of openbaar gemaakt in enige vorm of op enige wijze, hetzij elektronisch, mechanisch, door fotokopieën, opnamen of op enige andere manier zonder voorafgaande schriftelijke toestemming van de uitgever(Serasta).

All rights reserved. No part of this book may be reproduced, stored in a database or retrieval system, or published, in any form or in any way, electronically, mechanically, by print, photo print, microfilm or any other means without prior written permission from the publisher (Serasta).

## **INLEIDING**

Alles is in het werk gesteld om fouten en onvolkomenheden in de inhoud van dit boek en de oefenbestanden te voorkomen. Noch de uitgever, noch de auteur kunnen aansprakelijkheid aanvaarden voor schade die het gevolg is van enige fout in deze uitgave. Mocht u ondanks alle zorgvuldigheid problemen ondervinden neem dan contact op met:

Serasta Trainingen Website: www.serasta.nl e-mail: verkoop@serasta.nl

### **Software**

In dit cursusboek is uitgegaan van onderstaande software:

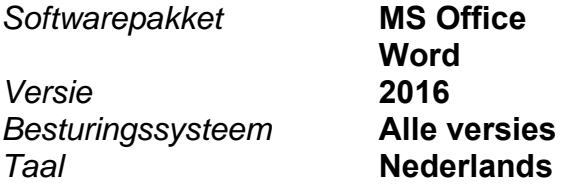

#### **Oefenbestanden**

De oefenbestanden die bij dit boek behoren kunt u downloaden via het Internet:

- Surf naar **www.serasta.nl/oefen**
- Klik op **Oefenbestanden Word 2016 Beginners**

Indien u niet aan de oefenbestanden kunt komen, kunt u contact opnemen met de helpdesk van Serasta. **E-mail:** helpdesk@serasta.nl.

## **Serasta Uitgeverij**

### *NIEUW GRATIS HELPDESK!!*

Alle boeken geschreven door Serasta bestaan uit gemakkelijk te begrijpen theorie voor alle niveaus. De theorie wordt uitgelegd aan de hand van praktische voorbeelden die daarna wordt toegepast in opdrachten. Elk hoofdstuk wordt afgesloten met een praktijkgerichte casus, zodat de geleerde stof meteen is toe te passen in de dagelijkse werkzaamheden.

Tevens heeft Serasta als enige op de markt een helpdesk die na het aanschaffen van een boek ook vragen beantwoord over de lesstof uit het boek. Dit betekent dus dat je niet alleen een boek ontvangt met duidelijke theorie en praktijkgerichte opdrachten, maar je ook nog vragen kunt stellen aan één van onze experts.

Je kunt je vraag stellen via een mail aan: **helpdesk@serasta.nl.**

Bij het onderwerp type je in de code:  $\overline{\phantom{a}}$  XXXXXXX

# *Andere boeken van Serasta:*

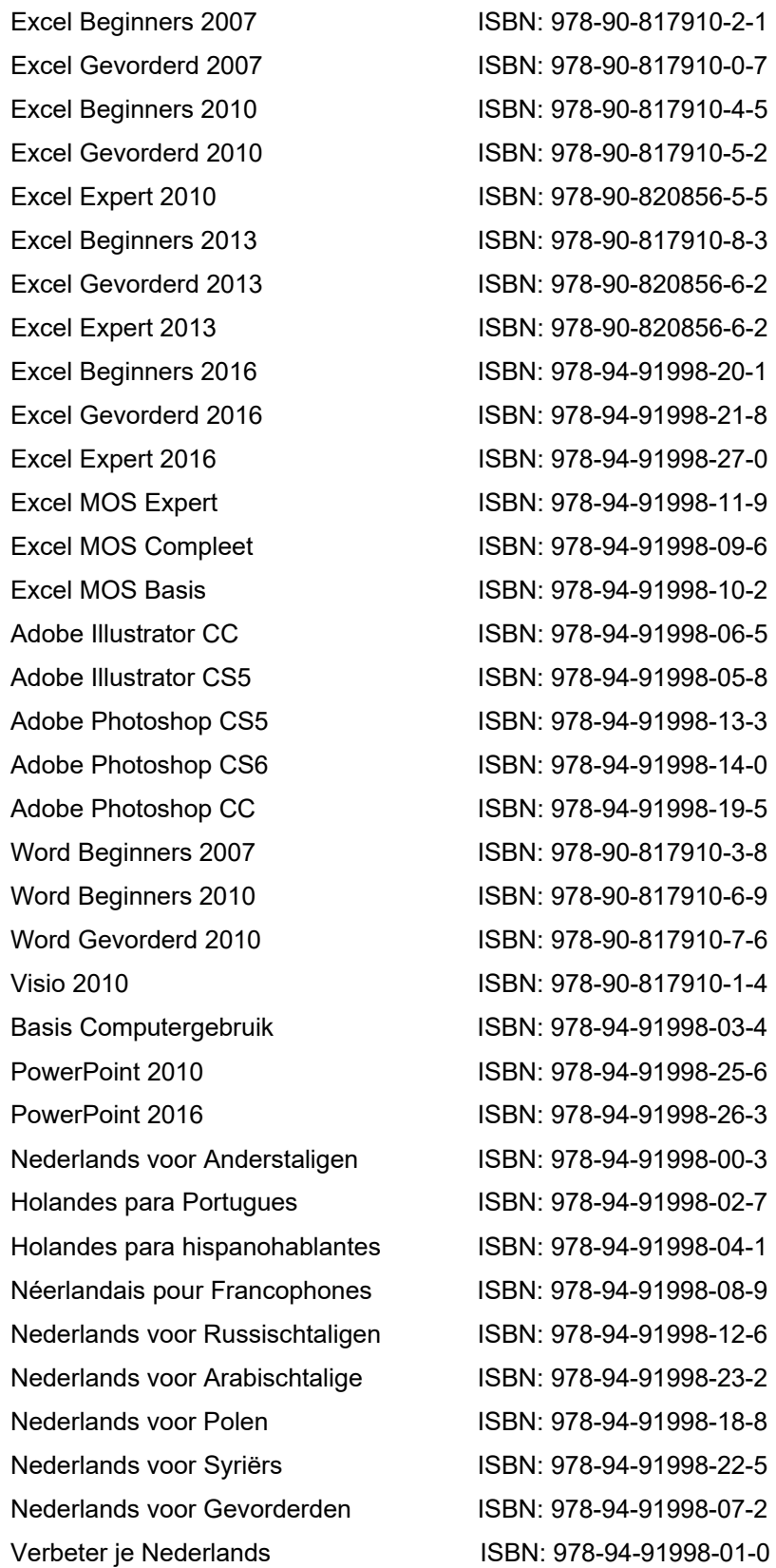

# Voor wie is dit boek bestemd?

U bent een beginnende gebruiker van Word 2016. Met het cursusboek Word 2016 Beginners leert u uitgebreid omgaan met de basis mogelijkheden van Word 2016.

Dit boek is het eerste deel van een serie voor wie zelfstandig en stapsgewijs wil leren werken met Word 2016. Dit deel behandelt de basis vaardigheden van Microsoft Word 2016, het toonaangevende programma voor het bewerken van teksten.

Elk deel van de boekenreeks staat op zich en kan zonder voorafgaande delen doorgewerkt worden.

U kunt de lesboeken van Serasta gebruiken als lesboek voor (klassikale) lessen, voor zelfstudie, als naslagwerk als u geavanceerde mogelijkheden wilt bestuderen of als u minder vaak voorkomende problemen moet oplossen.

Wij wensen u veel leerplezier maar vergeet niet dat u Microsoft Word 2016 alleen goed leert beheersen als u regelmatig met het programma werkt!

# De opbouw van dit boek

U hoeft het boek niet van het begin tot het einde te lezen zoals een verhaal. Dit boek is in onderwerpen verdeeld zodat u alleen die hoofdstukken kunt lezen die voor u van belang zijn.

# Pictogrammen

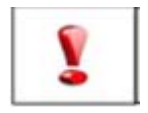

Een belangrijke tip of waarschuwing! Zeer aan te raden deze te lezen.

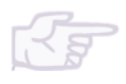

Een opgave of opdracht. Ze kan desgewenst gemaakt of overgeslagen worden.

Succes!!

# Inhoudsopgave

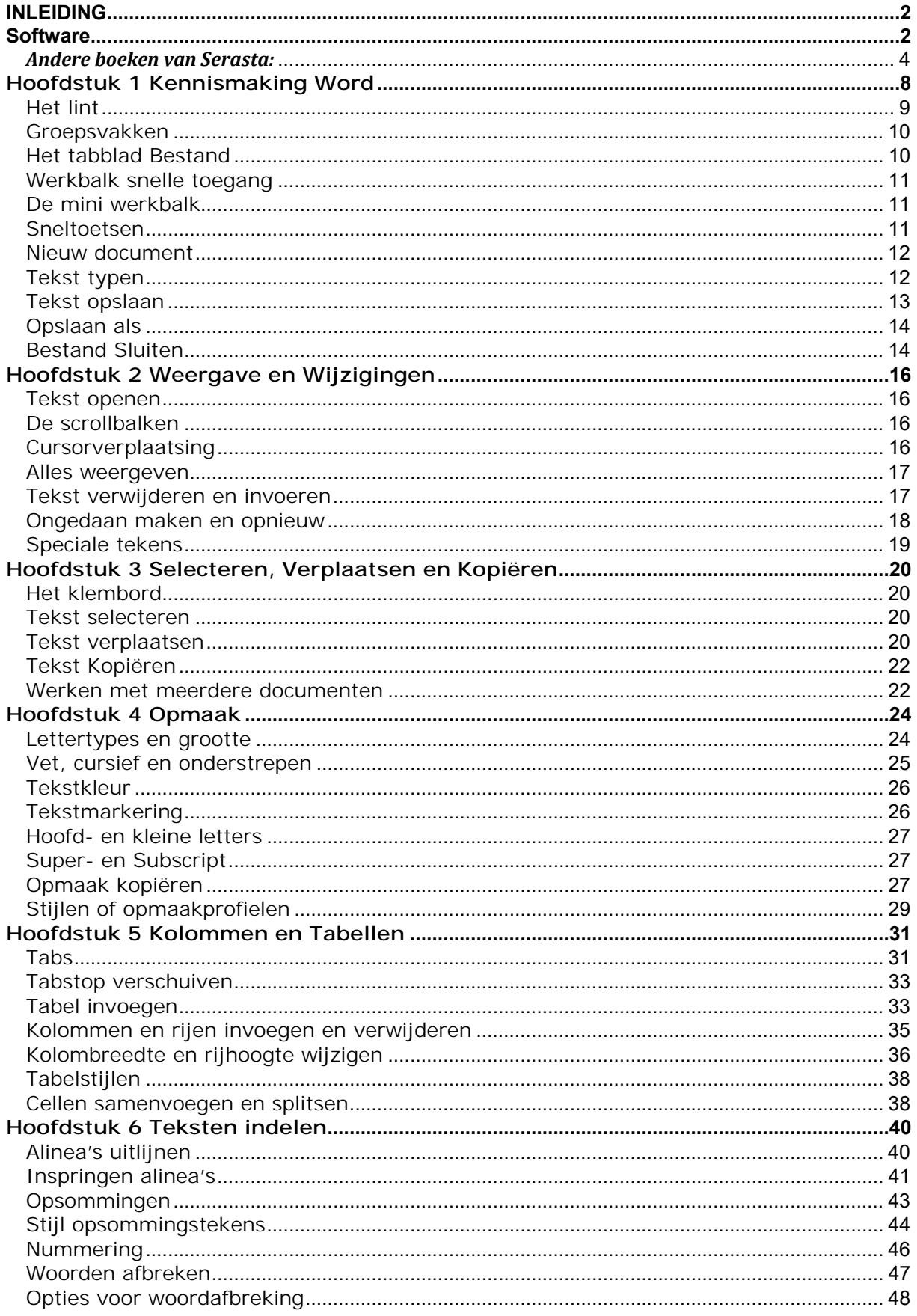

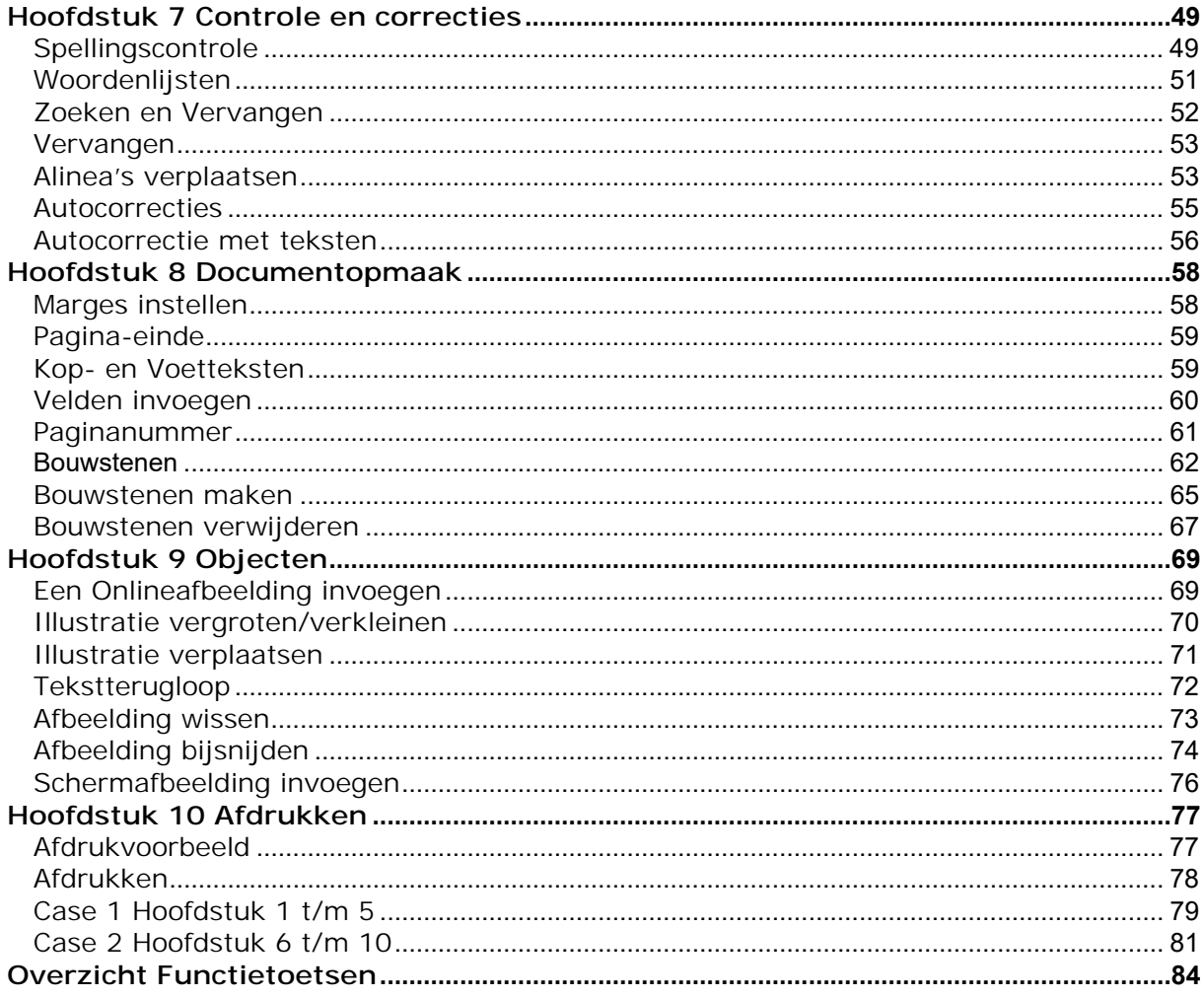

# **Hoofdstuk 1 Kennismaking Word**

'Word' is een Engelse term die 'woord' betekend. Word is de meest gebruikte tekstverwerker ter wereld. In 1983 kwam de eerste versie uit, voor de computers uit die tijd.

Microsoft Word is in de eerste plaats een tekstverwerkingsprogramma, maar we kunnen nog wat meer, we kunnen standaardbrieven, memoranda, fax, enveloppen, etiketten, en andere types van documenten maken.

U hebt ook volledige controle over de opmaak van uw documenten. U kunt de grootte, de stijl, en de kleur van uw font controleren. U kunt de lay-out van het document zelf ook controleren door de marges, de tabs, en de groepering van de pagina's te wijzigen.

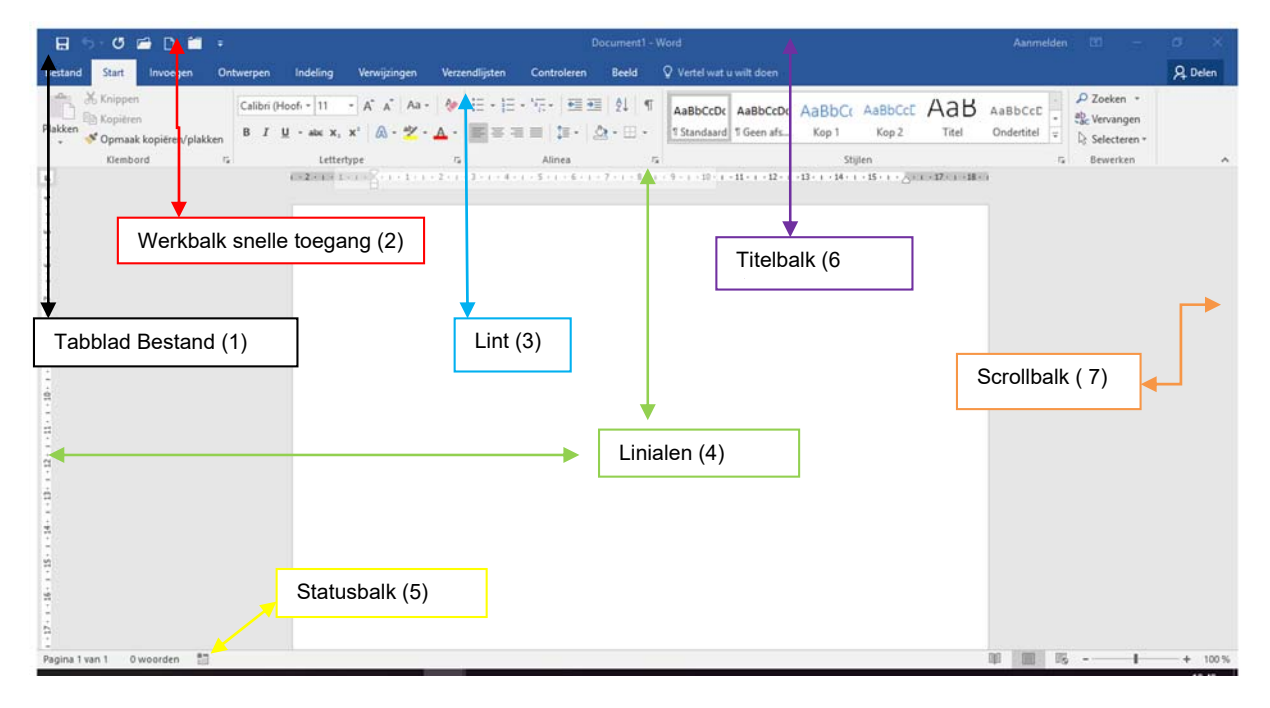

Nadat Word is gestart verschijnt het volgende scherm:

Nadat Word is opgestart wordt er een leeg document geopend waarmee u direct aan de slag kunt.

Het scherm is opgebouwd uit de volgende onderdelen;

- 1. Het tabblad bestand: Deze vervangt het menu "Bestand" of de "Officeknop"uit de oude versies van Word (2003 en eerder)
- 2. Boven de tabbladen vinden we de werkbalk snelle toegang. Deze werkbalk geeft ons de mogelijkheid met één klik een opdracht uit te voeren.
- 3. Het Lint: Deze vervangt de werkbalk en opdrachten uit de oude versies van Word ( 2003 en eerder)
- 4. De Linialen. Hiermee kunt u de afmetingen van een tekstgedeelte afmeten.
- 5. De Statusbalk: bevat informatie over de huidige status van de inhoud van het venster en andere informatie die daarmee samenhangt.
- 6. De Titelbalk: Hier vindt u de documentnaam en applicatienaam terug. Indien het document nog geen naam is gegevens staat hier document 1

7. De Scrollbalk: al naar gelang de grootte van het document verschijnen er horizontaal en/of verticaal scrollbalken waarmee u snel door het document kan bladeren.

## *Het lint*

Het belangrijkste gereedschap vanaf Word 2007 is het lint.

Alle opdrachten die we kunnen uitvoeren op ons document bevinden zich hier. Het lint is verdeeld in 8 verschillende tabbladen:

Bestand, Start, Invoegen, Pagina-indeling, Verwijzingen, Verzendlijsten, Controleren, en Beeld ( er zijn meerdere tabbladen mogelijk). Door op een tab te klikken activeert u het tabblad. Deze komt dan bovenop te liggen. Op dat moment is het tabblad waarop geklikt is actief. Standaard is het tabblad *Bestand* actief.

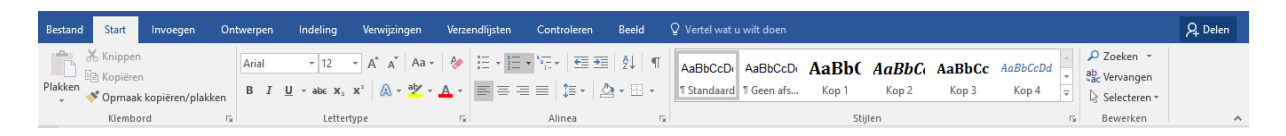

### **Contextuele tabbladen**

Contextuele tabbladen verschijnen pas nadat u zelf een bepaalde actie hebt uitgevoerd.

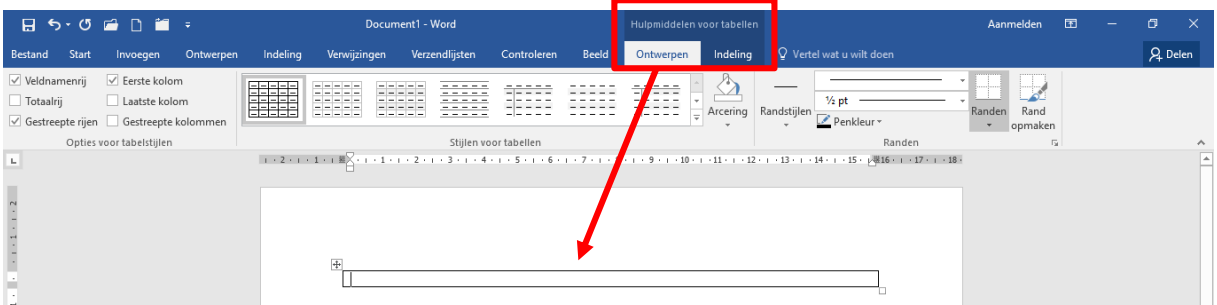

Zo verschijnt in bovenstaande figuur het tabblad *'Hulpmiddelen voor tabellen'* enkel, nadat u in een MS Word-document eerst een tabel hebt ingevoegd. Wanneer u buiten de tabel klikt, dan verdwijnt het tabblad 'Hulpmiddelen voor tabellen' meteen, om pas terug te voorschijn te komen nadat u opnieuw op een willekeurige plaats in de tabel hebt geklikt.

### **Het Lint minimaliseren;**

U kunt het Lint tijdelijk verbergen om wat meer ruimte te creëren voor het bewerkingsvenster. Dit kunt u doen door:

- 1. Eenvoudig op de *actieve tab* te *dubbelklikken* of
- 2. Met de sneltoets combinatie CTRL + F1.
- 3. Met het snelmenu op de actieve tab. Het snelmenu opent u met de *rechtermuisknop.*

Op dezelfde manieren herstelt u het Lint weer.